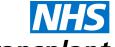

## **Blood and Transplant**

## Downloading the Expenses system App

To use the **App Store** or **Google Play<sup>™</sup>** Store, your device must be connected to the internet. You will also need an **iTunes<sup>™</sup>** or **Google Play<sup>™</sup>** Store account to download aplications. If you don't already have an **iTunes<sup>™</sup>** or **Google Play<sup>™</sup>** Store account, open **iTunes<sup>™</sup>** or **Google Play<sup>™</sup>** on your computer and select **Store – Account** to set one up.

## **IOS – Apple Store:**

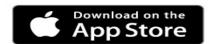

To download Expenses app from the App Store on to your device, follow these steps:

- 1. From the Home screen of your Apple device, tap the **App Store** icon.
- 2. Tap Search.
- 3. Enter EASY Companion and search.
- 4. Tap the **EASY Companion** app from the list of search results.
- 5. Tap **GET**, and then tap **INSTALL**.
- 6. Enter your iTunes Store account and password and tap **OK**.

## **Android – Google Play Store:**

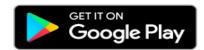

To download Expenses app from the Google Play™ Store onto your device, follow these steps:

- From the Home screen of your Android device, tap the Google Play store icon.
- 2. Use the search bar at the top of the page to enter **EASY Companion**.
- 3. Tap the search icon.
- 4. Tap the **EASY Companion** app from the list of search results.
- 5. Tap INSTALL.
- 6. Tap ACCEPT.

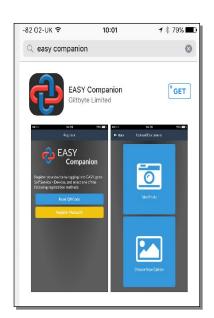

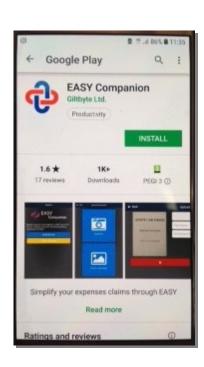